Here is how you obtain the starting code for Session 2. If you have any troubles, contact your instructor.

## Visit:

## https://classroom.github.com/a/OQ2nf4Pi

This will bring you to a page where you can accept the assignment:

Click on Accept this assignment.

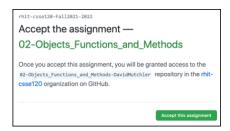

That brings you to something like this:

Refresh the page, as instructed.

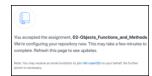

You will then see something like:

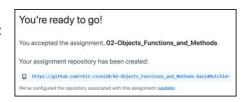

Copy the entire URL (i.e., the blue https... link), however you like to copy things.

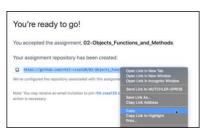

Then open PyCharm, with the 01-

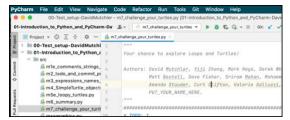

Introduction\_to\_Python\_and\_PyCharm code visible.

Read all of this step before doing any of it! Note the **ATTACH** below!

In PyCharm, select

## Git ~ Clone

In the dialog that opens, paste the URL that you copied from GitHub Classroom and press Clone.

**IMPORTANT**: In the dialog that follows, select **Attach**.

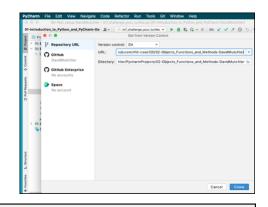

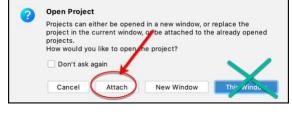

You will then see the Session 2 project, below your Session 1 project.

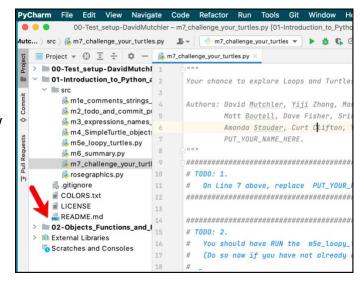

Expand the 02 project and proceed as you did in Session 1.